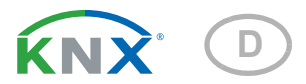

# KNX TH-UP Touch CH Innenraum-Kombisensor

Artikelnummern 70637 (Reinweiß), 70638 (Tiefschwarz)

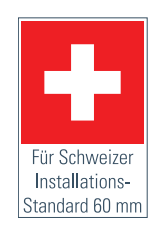

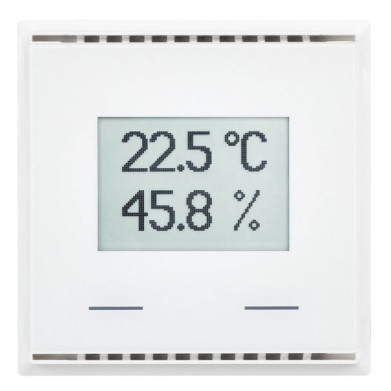

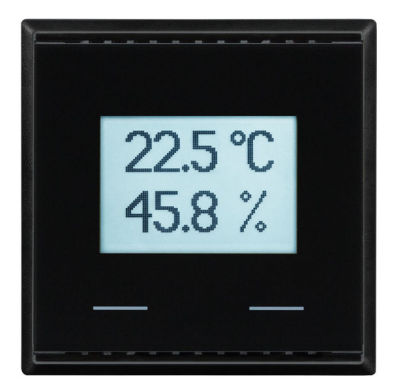

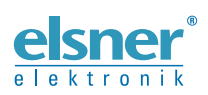

Installation und Einstellung

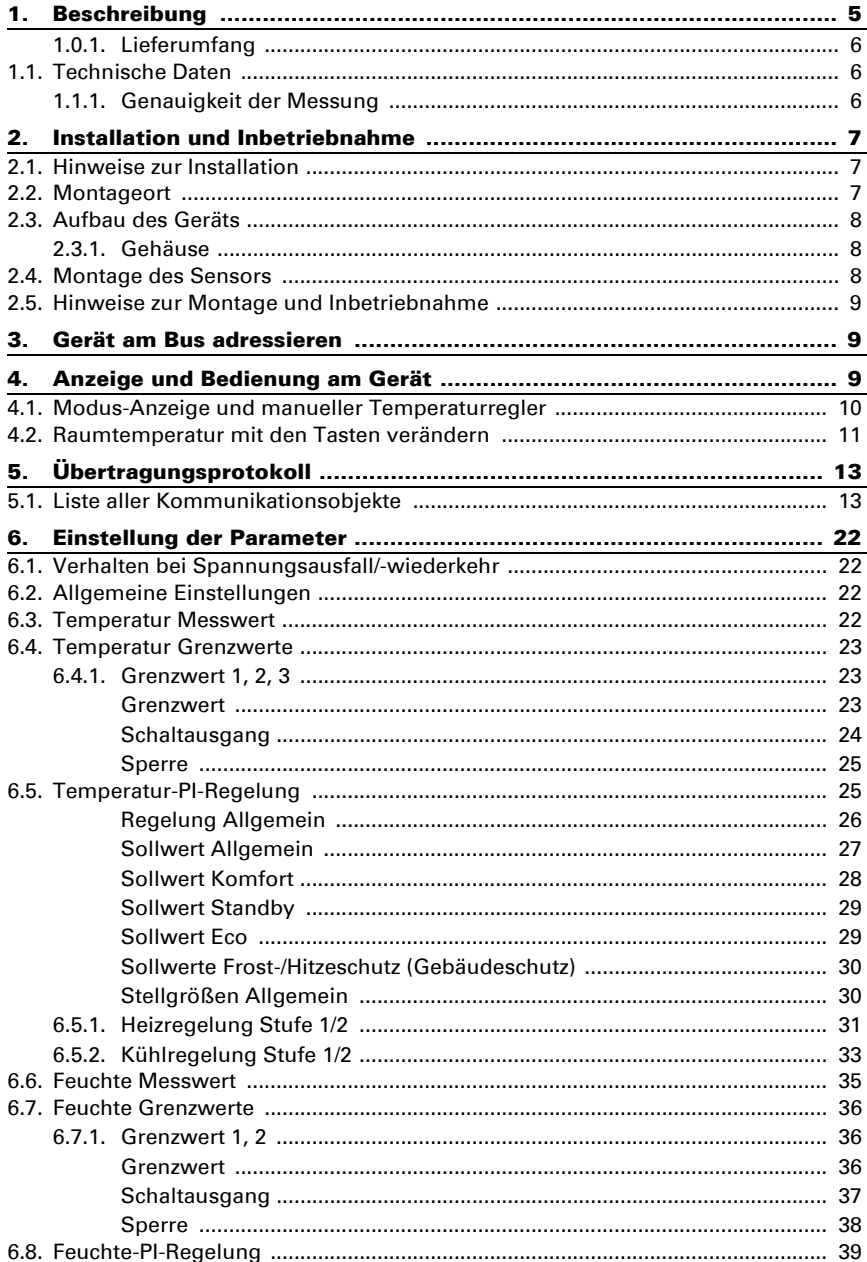

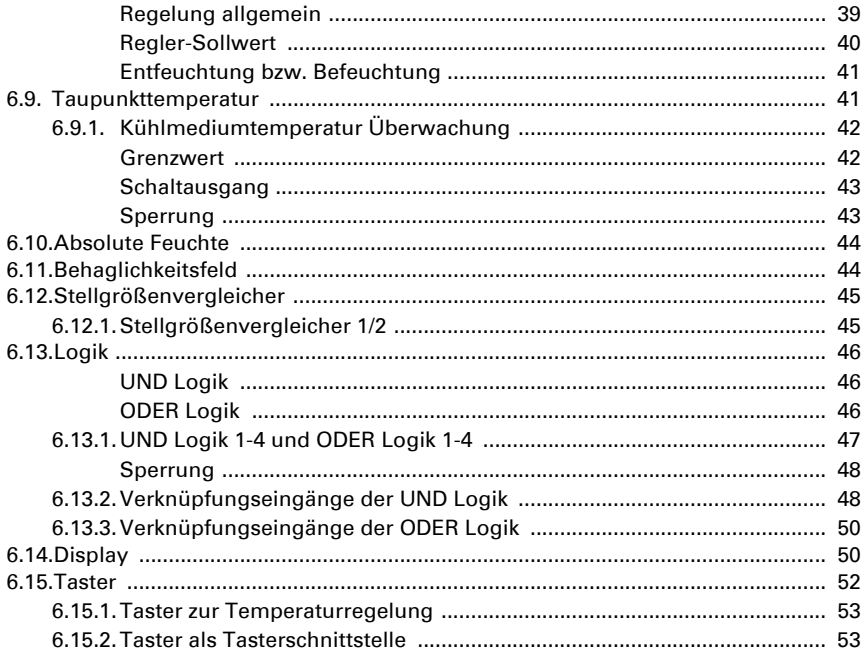

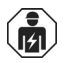

Installation, Prüfung, Inbetriebnahme und Fehlerbehebung des Geräts dürfen nur von einer Elektrofachkraft (lt. VDE 0100) durchgeführt werden.

Dieses Handbuch unterliegt Änderungen und wird an neuere Software-Versionen angepasst. Den Änderungsstand (Software-Version und Datum) finden Sie in der Fußzeile des Inhaltsverzeichnis.

Wenn Sie ein Gerät mit einer neueren Software-Version haben, schauen Sie bitte auf www.elsner-elektronik.de im Menübereich "Service", ob eine aktuellere Handbuch-Version verfügbar ist.

### Zeichenerklärungen für dieses Handbuch

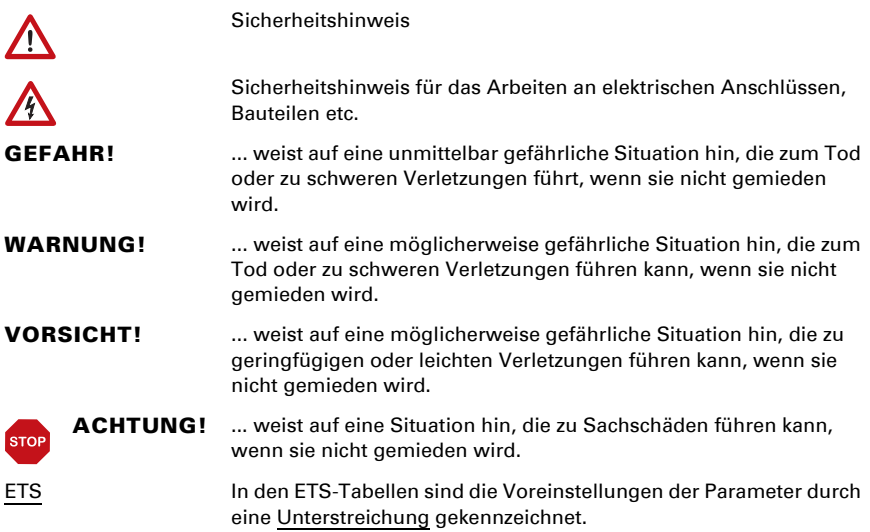

# <span id="page-6-0"></span>1. Beschreibung

Der Sensor KNX TH-UP Touch CH misst die Temperatur und die Luftfeuchtigkeit im Raum und berechnet den Taupunkt. Über den Bus kann der Innenraumsensor externe Werte von Temperatur und Feuchtigkeit empfangen und mit den eigenen Daten zu Gesamtwerten (Mischwerte, z. B. Raumdurchschnitt) weiterverarbeiten. Der KNX TH-UP Touch CH hat zwei Touch-Taster, die zur Veränderung der Raumtemperatur (Solltemperatur), zur Umschaltung zwischen den Betriebsmodi oder als frei programmierbare Bustaster verwendet werden können.

Der KNX TH-UP Touch CH hat einstellbare Grenzwerte. Die Grenzwert-Ausgänge und weitere Kommunikationsobjekte können über UND- und ODER-Logik-Gatter verknüpft werden. Zusätzlich kann ein integrierter Stellgrößenvergleicher Werte, die über Kommunikationsobjekte empfangen wurden, vergleichen und ausgeben.

Integrierte PI-Regler steuern eine Lüftung (nach Luftfeuchtigkeit) und eine Heizung/ Kühlung (nach Temperatur). Der KNX TH-UP Touch CH kann eine Warnung an den Bus ausgeben, sobald das Behaglichkeitsfeld (nach DIN 1946) verlassen wird.

Das integrierte Display zeigt die eigenen Werte und über den Bus empfangene Daten (z. B. Datum, Uhrzeit). Das Gerät wird mit einem Rahmen der im Gebäude verwendeten Schalterreihe ergänzt und passt sich so nahtlos in die Innenausstattung ein.

#### *Funktionen:*

- Messung der Temperatur und Luftfeuchtigkeit (relativ und absolut), Berechnung des Taupunkts
- Mischwerte aus eigenen Messwerten und externen Werten (Anteil prozentual einstellbar)
- Anzeige 1-3 Zeilen (gemessene Werte oder über der Bus empfangene Werte) oder Anzeige für Temperaturregelung (siehe auch *Modus-Anzeige und manueller Temperaturregler*)
- 2 Touch-Taster. Konfiguration als Bustaster oder zur Veränderung der Solltemperatur und zur Umschaltung zwischen den Betriebsmodi (siehe auch *Raumtemperatur mit den Tasten verändern*)
- PI-Regler für Heizung (ein- oder zweistufig) und Kühlung (ein- oder zweistufig) nach Temperatur. Regelung nach separaten Sollwerten oder Basissolltemperatur
- PI-Regler für Lüftung nach Feuchtigkeit: Entlüften/Belüften (einstufig) oder Entlüften (ein- oder zweistufig)
- Grenzwerte einstellbar per Parameter oder über Kommunikationsobjekte: 3 × Temperatur, 2 × Feuchtigkeit
- 4 UND- und 4 ODER-Logik-Gatter mit je 4 Eingängen. Als Eingänge für die Logik-Gatter können sämtliche Schalt-Ereignisse sowie 16 Logikeingänge in Form von Kommunikationsobjekten genutzt werden. Der Ausgang jedes Gatters kann wahlweise als 1 Bit oder 2 x 8 Bit konfiguriert werden
- 2 Stellgrößenvergleicher zur Ausgabe von Minimal-, Maximal- oder Durchschnittswerten. Jeweils 5 Eingänge für über Kommunikationsobjekte empfangene Werte

Die Konfiguration erfolgt mit der KNX-Software ETS 5. Die Produktdatei steht im ETS-Online-Katalog und auf der Homepage von Elsner Elektronik unter www.elsnerelektronik.de im Menübereich "Service" zum Download bereit.

### <span id="page-7-0"></span>1.0.1. Lieferumfang

- Gehäuse mit Display
- Montageaufnahme mit Schrauben

Sie benötigen *zusätzlich* (nicht im Lieferumfang enthalten):

- Abdeckrahmen (für Einsatz 60 x 60 mm) und Befestigungsplatte (77 mm) für Schweizer Installations-Standard
- Einlasskasten

# <span id="page-7-1"></span>1.1. Technische Daten

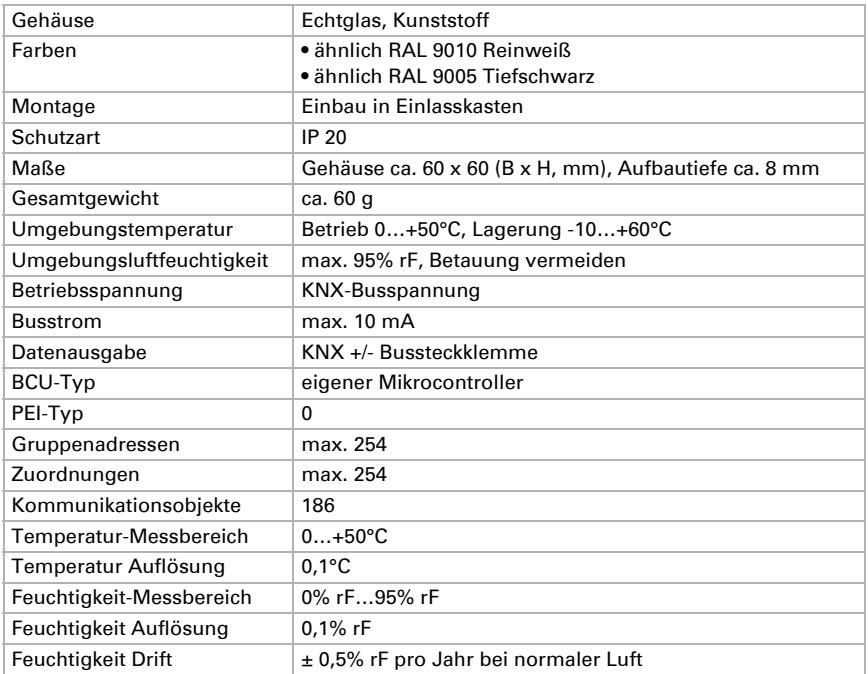

Das Produkt ist konform mit den Bestimmungen der EU-Richtlinien.

### <span id="page-7-2"></span>1.1.1. Genauigkeit der Messung

Messwertabweichungen durch dauerhaft vorhandene Störquellen (siehe Kapitel *Montageort*) können in der ETS korrigiert werden, um die angegebene Genauigkeit des Sensors zu erreichen (Offset).

Bei der Temperaturmessung wird die Eigenerwärmung des Gerätes durch die Elektronik berücksichtigt. Sie wird von der Software kompensiert.

# <span id="page-8-0"></span>2. Installation und Inbetriebnahme

# <span id="page-8-1"></span>2.1. Hinweise zur Installation

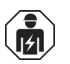

Installation, Prüfung, Inbetriebnahme und Fehlerbehebung des Geräts dürfen nur von einer Elektrofachkraft (lt. VDE 0100) durchgeführt werden.

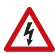

# VORSICHT!

#### Elektrische Spannung!

Im Innern des Geräts befinden sich ungeschützte spannungsführende Bauteile.

- Die VDE-Bestimmungen beachten.
- Alle zu montierenden Leitungen spannungslos schalten und Sicherheitsvorkehrungen gegen unbeabsichtigtes Einschalten treffen.
- Das Gerät bei Beschädigung nicht in Betrieb nehmen.
- Das Gerät bzw. die Anlage außer Betrieb nehmen und gegen unbeabsichtigten Betrieb sichern, wenn anzunehmen ist, dass ein gefahrloser Betrieb nicht mehr gewährleistet ist.

Das Gerät ist ausschließlich für den sachgemäßen Gebrauch bestimmt. Bei jeder unsachgemäßen Änderung oder Nichtbeachten der Bedienungsanleitung erlischt jeglicher Gewährleistungs- oder Garantieanspruch.

Nach dem Auspacken ist das Gerät unverzüglich auf eventuelle mechanische Beschädigungen zu untersuchen. Wenn ein Transportschaden vorliegt, ist unverzüglich der Lieferant davon in Kenntnis zu setzen.

Das Gerät darf nur als ortsfeste Installation betrieben werden, das heißt nur in montiertem Zustand und nach Abschluss aller Installations- und Inbetriebnahmearbeiten und nur im dafür vorgesehenen Umfeld.

Für Änderungen der Normen und Standards nach Erscheinen der Bedienungsanleitung ist Elsner Elektronik nicht haftbar.

# <span id="page-8-2"></span>2.2. Montageort

Der Sensor KNX TH-UP Touch CH ist für die Wandmontage in einem Einlasskasten konzipiert. Das Gerät wird mit einem Rahmen des Schweizer 60 mm-Installations-Standards ergänzt.

# $\lceil \ell \rceil$

Nur in trockenen Innenräumen installieren und betreiben. Betauung vermeiden.

Achten Sie bei der Wahl des Montageorts bitte darauf, dass die Messergebnisse möglichst wenig von äußeren Einflüssen verfälscht werden. Mögliche Störquellen sind:

- Direkte Sonnenbestrahlung
- Zugluft von Fenstern oder Türen
- Zugluft aus Rohren, die von anderen Räumen oder dem Außenbereich in die Dose führen, in der der Sensor montiert ist
- Erwärmung oder Abkühlung des Baukörpers, an dem der Sensor montiert ist, z. B. durch Sonneneinstrahlung, Heizungs- oder Kaltwasserrohre
- Anschlussleitungen und Leerrohre, die aus einem kälteren oder wärmeren Bereich zum Sensor führen

Messwertabweichungen durch dauerhaft vorhandene Störquellen können in der ETS korrigiert werden, um die angegebene Genauigkeit des Sensors zu erreichen (Offset).

# <span id="page-9-0"></span>2.3. Aufbau des Geräts

### <span id="page-9-1"></span>2.3.1. Gehäuse

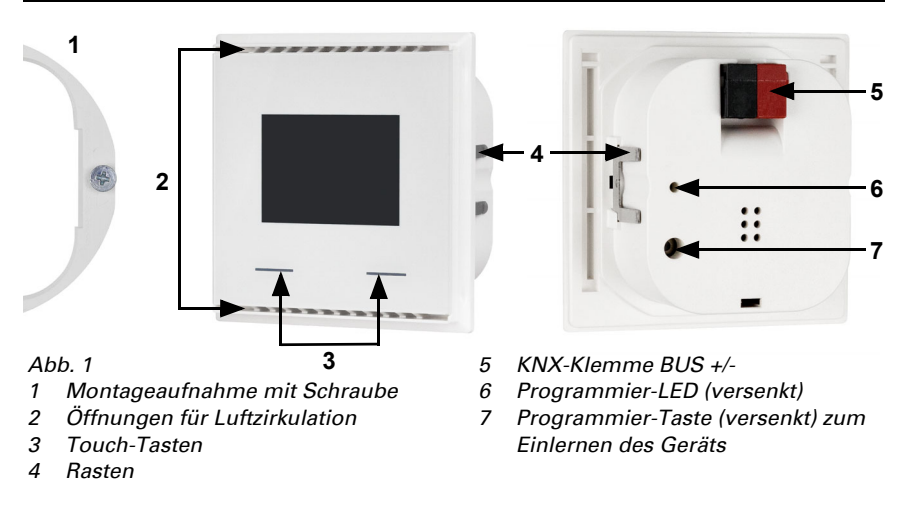

# <span id="page-9-2"></span>2.4. Montage des Sensors

Montieren Sie zunächst den winddichten Einlasskasten mit Zuleitung. Dichten Sie auch die Zuleitungsrohre ab, um Zugluft zu vermeiden.

Drehen Sie die Schrauben ein Stück weit in die Montageaufnahme.

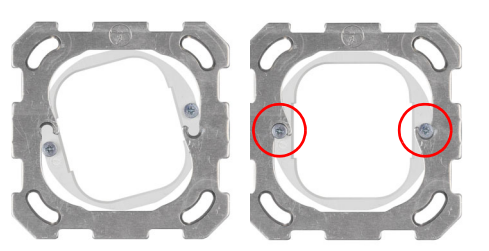

*Abb. 2*

Hängen Sie die Montageaufnahme in der Trägerplatte des Schaltersystems ein und ziehen Sie die Schrauben fest.

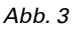

Verschrauben Sie die Trägerplatte auf dem Einlasskasten.

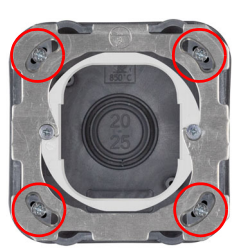

Legen Sie den Rahmen des Schalterprogramms auf. Schließen Sie die Busleitung +/ am Stecker (schwarz-rot) an.

Stecken Sie das Gehäuse mit den Rasten fest auf die Montageaufnahme, so dass Gerät und Rahmen fixiert sind.

# <span id="page-10-0"></span>2.5. Hinweise zur Montage und Inbetriebnahme

Setzen Sie das Gerät niemals Wasser (Regen) oder Staub aus. Die Elektronik kann hierdurch beschädigt werden. Eine relative Luftfeuchtigkeit von 95% darf nicht überschritten werden. Betauung vermeiden.

Nach dem Anlegen der Busspannung befindet sich das Gerät einige Sekunden lang in der Initialisierungsphase. In dieser Zeit kann keine Information über den Bus empfangen oder gesendet werden.

# <span id="page-10-1"></span>3. Gerät am Bus adressieren

Das Gerät wird mit der Bus-Adresse 15.15.255 ausgeliefert. Eine andere Adresse kann in der ETS durch Überschreiben der Adresse 15.15.255 programmiert werden oder über den Programmier-Taster eingelernt werden.

# <span id="page-10-2"></span>4. Anzeige und Bedienung am Gerät

In der ETS werden genaue Vorgaben für die Darstellung im Display und die Nutzung der Tastenfunktionen eingestellt.

Im Display kann grundsätzlich entweder eine zwei- oder dreizeilige Textanzeige (z. B. für Messwerte) oder die Temperaturregler-Anzeige dargestellt werden. Zwischen den beiden Anzeigen kann durch Drücken einer beliebigen Taste gewechselt werden, wenn dies nicht in der ETS unterbunden wurde.

## <span id="page-11-0"></span>4.1. Modus-Anzeige und manueller Temperaturregler

Je nach gewählter ETS-Einstellung wird in der Modus-Anzeige nur der aktuelle Sollwert angezeigt oder die Basissollwerteinstellung mit Skalenanzeige. Der manuell einstellbare Bereich wird in der ETS eingestellt.

Folgende Anzeigemöglichkeiten stehen zur Verfügung:

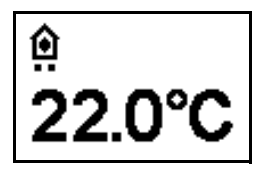

*Abb. 4* Modus-Anzeige mit aktuellem Sollwert bzw. Basissollwert

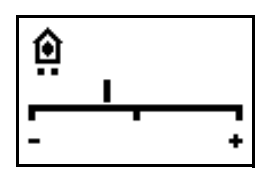

*Abb. 5*

Modus-Anzeige mit Skalenanzeige zur Änderung des Basissollwerts.

Die Reglerstellung in der Abbildung zeigt "Basissollwert verringert".

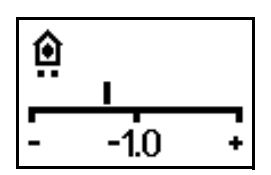

#### *Abb. 6*

Modus-Anzeige mit Skalenanzeige und Zahl. Anzeige der eingestellten Sollwert-Änderung. Die Reglerstellung in der Abbildung zeigt "Basissollwert verringert um 1.0°".

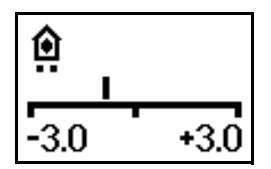

#### *Abb. 7*

Modus-Anzeige mit Skalenanzeige und Bereich. Anzeige des möglichen Änderungsbereichs (wie in der ETS vorgegeben).

Die Reglerstellung in der Abbildung zeigt "Basissollwert verringert".

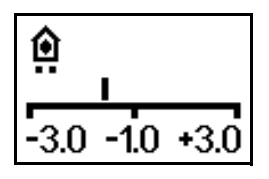

*Abb. 8*

Modus-Anzeige mit Skalenanzeige, Bereich und Zahl. Anzeige des möglichen Änderungsbereichs (wie in der ETS vorgegeben) und der eingestellten Sollwert-Änderung.

Die Reglerstellung in der Abbildung zeigt "Basissollwert verringert um 1.0°".

### *Symbole*

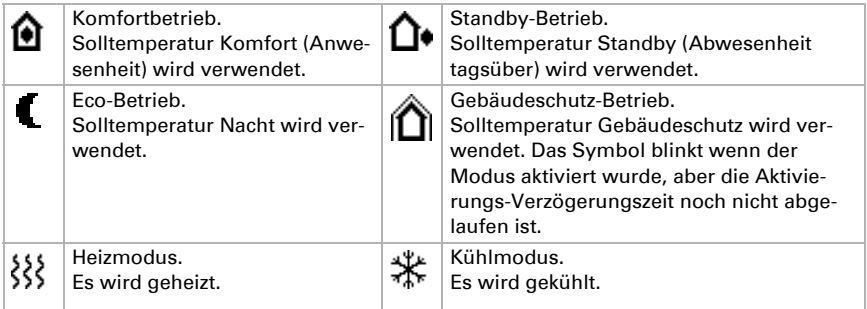

#### *Priorität (Punkte)*

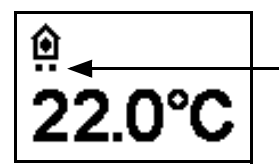

#### *Abb. 9*

Bei der Reglungsart "HVAC-Modus mit 2x 8 Bit" zeigen Punkte unter dem Symbol an, mit welcher Priorität der aktuelle Modus läuft.

Ein Punkt: Priorität 1/Zwangsführung. Die Temperatur-Automatik kann nicht manuell beeinflusst werden. Über die Tasten am Gerät kann weder die Solltemperatur noch der Betriebs-Modus verändert werden.

Zwei Punkte: Priorität 2. Die Solltemperatur und der Betriebs-Modus können über die Tasten verändert werden.

# <span id="page-12-0"></span>4.2. Raumtemperatur mit den Tasten verändern

Ist die Modus-Anzeige aktiv, können die Solltemperatur im Raum und der Betriebsmodus mit den Tasten manuell geändert werden. Die Tastenfunktionen können in der ETS gesperrt werden oder wegen Betriebsmodus mit Priorität 1 unterbunden sein. Auch können die einzelnen Betriebsmodi in der ETS für die manuelle Auswahl gesperrt werden.

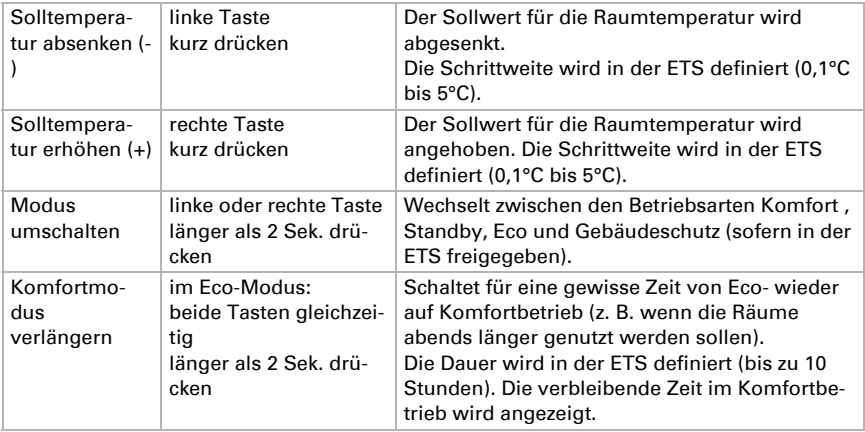

# <span id="page-14-0"></span>5. Übertragungsprotokoll

#### *Einheiten:*

*Temperaturen in Grad Celsius Luftfeuchtigkeit in % Absolute Luftfeuchtigkeit in g/kg bzw. g/m<sup>3</sup> Stellgrößen in %*

# <span id="page-14-1"></span>5.1. Liste aller Kommunikationsobjekte

#### *Abkürzungen Flags:*

- *K Kommunikation*
- *L Lesen*
- *S Schreiben*
- *Ü Übertragen*
- *A Aktualisieren*

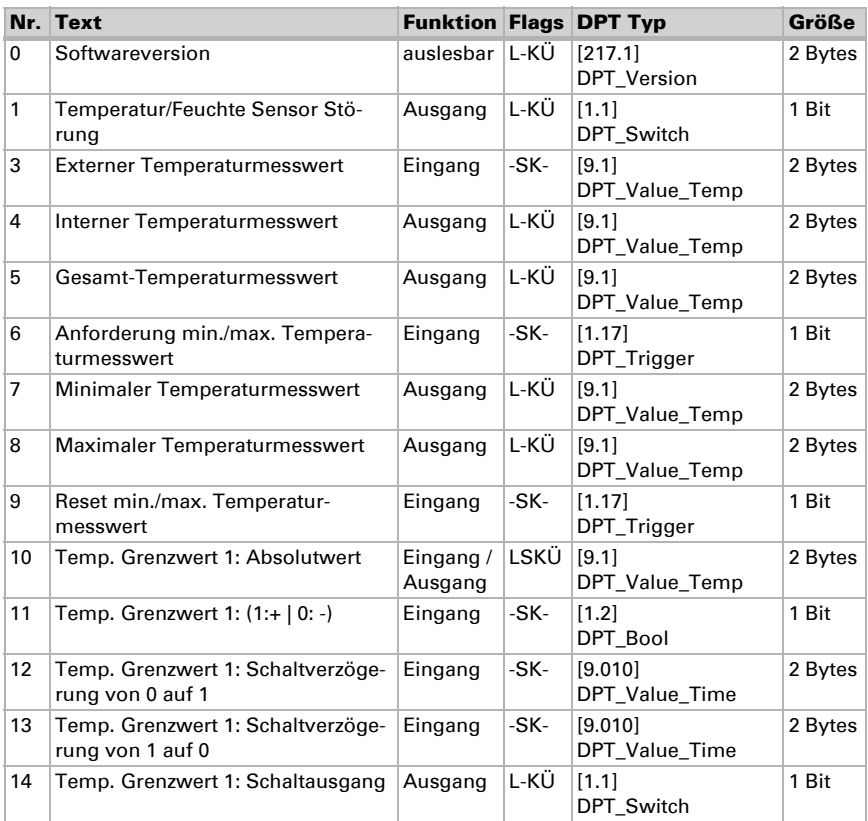

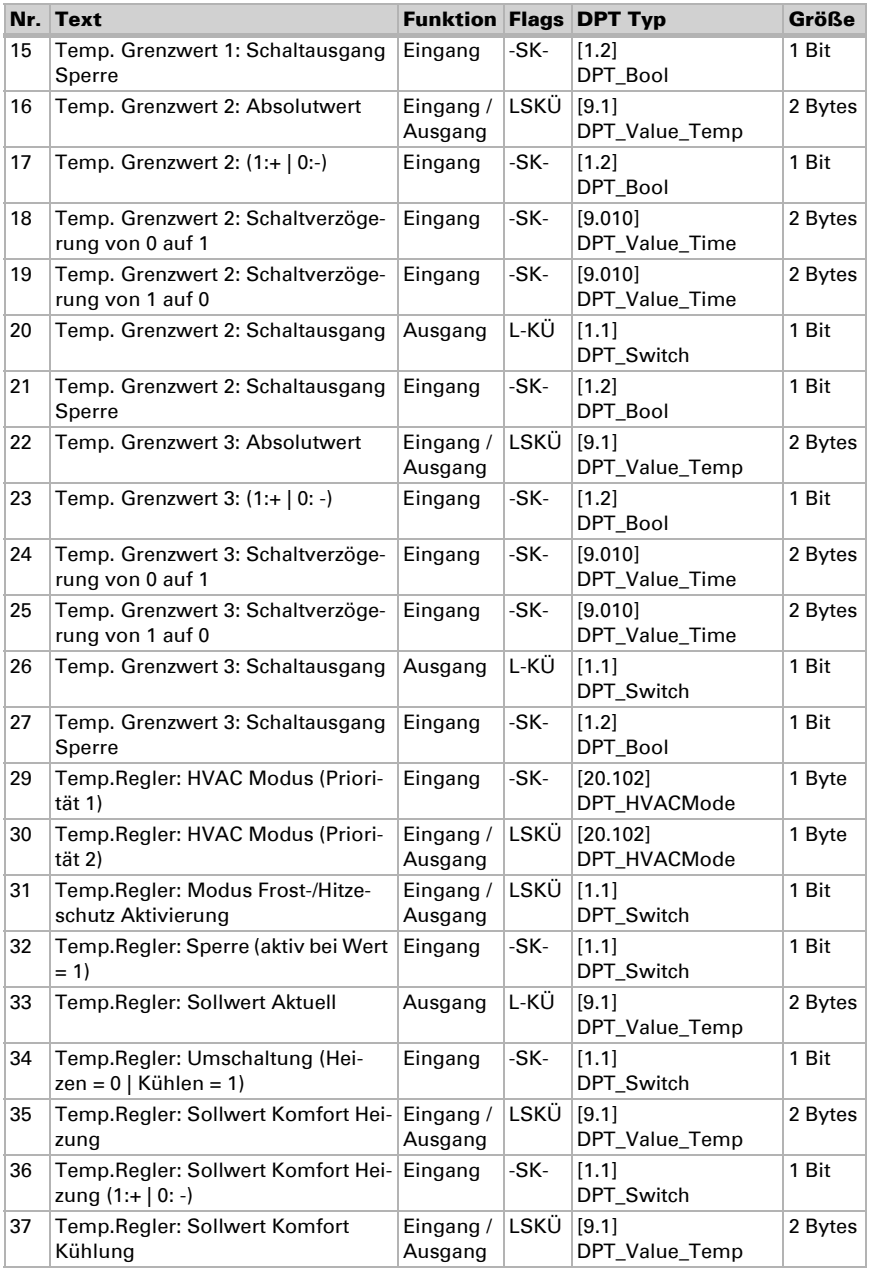

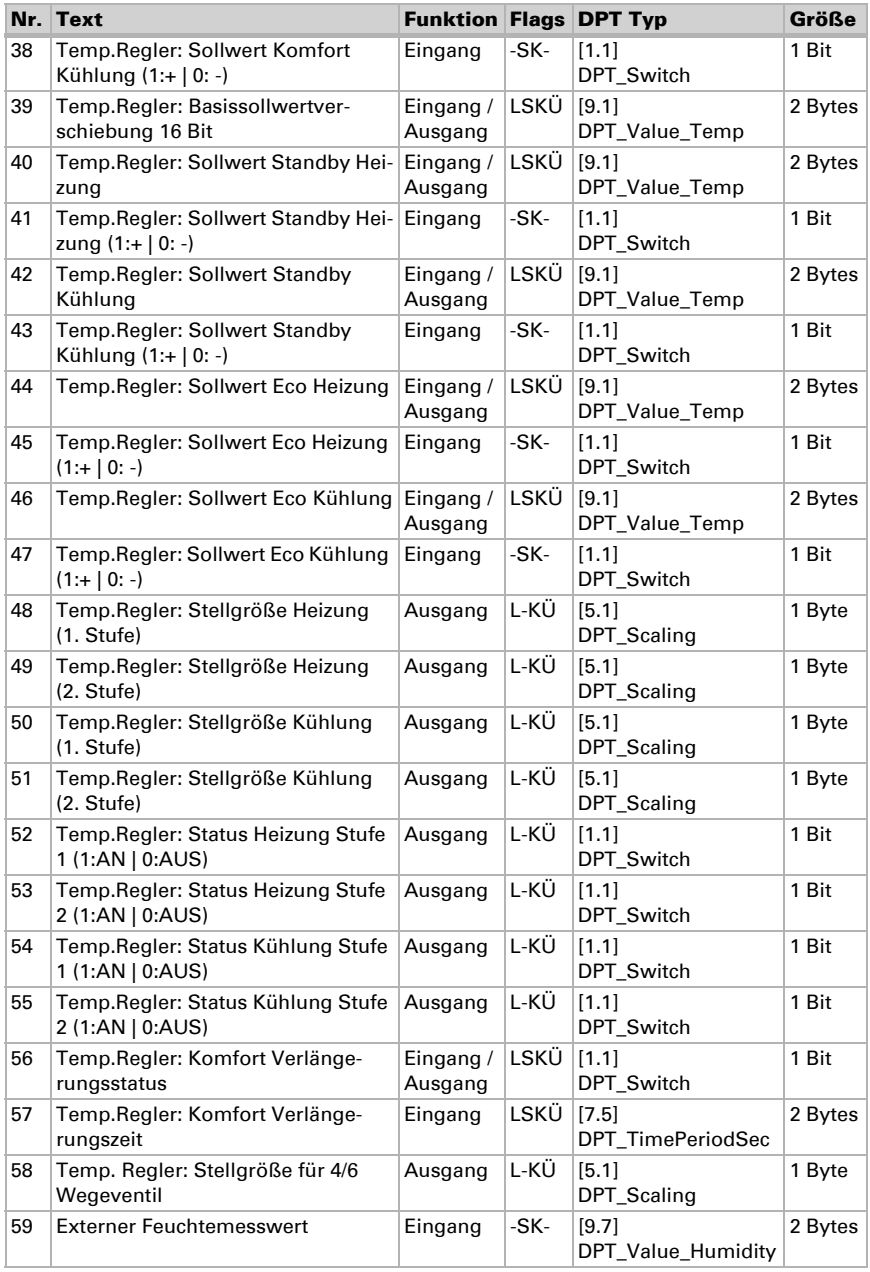

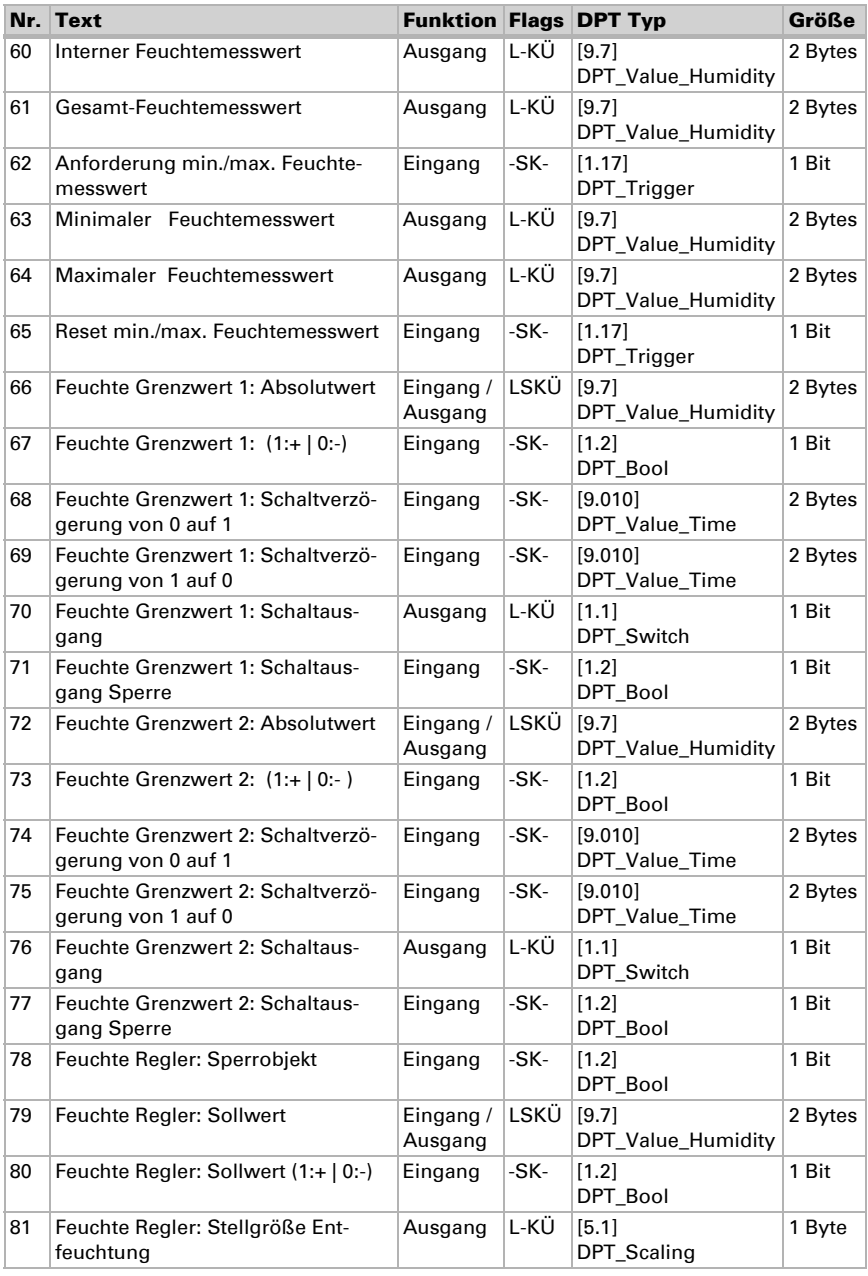

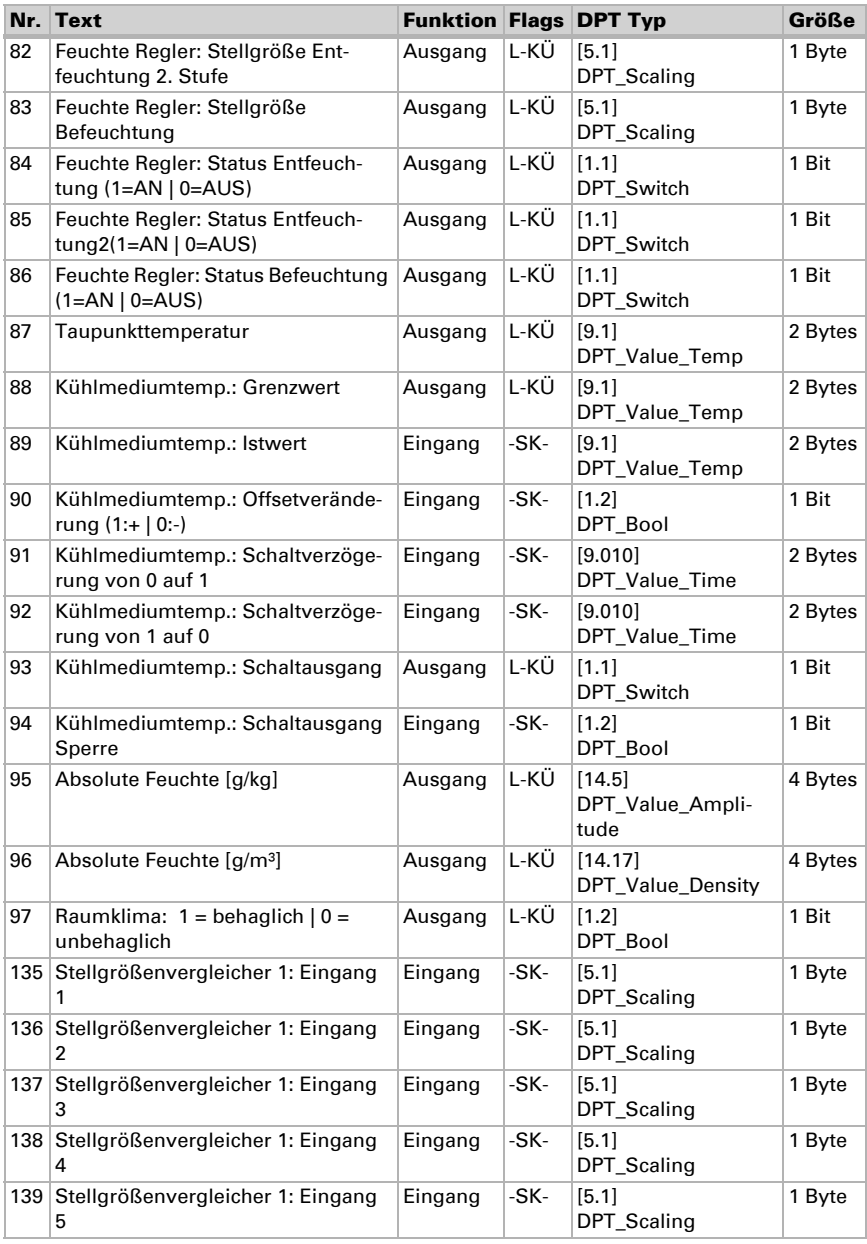

![](_page_19_Picture_252.jpeg)

![](_page_20_Picture_246.jpeg)

![](_page_21_Picture_231.jpeg)

![](_page_22_Picture_225.jpeg)

# <span id="page-23-0"></span>6. Einstellung der Parameter

# <span id="page-23-1"></span>6.1. Verhalten bei Spannungsausfall/-wiederkehr

#### *Verhalten bei Busspannungsausfall:*

Das Gerät sendet nichts.

#### *Verhalten bei Busspannungswiederkehr und nach Programmierung oder Reset:*

Das Gerät sendet alle Ausgänge entsprechend ihres in den Parametern eingestellten Sendeverhaltens mit den Verzögerungen, die im Parameterblock "Allgemeine Einstellungen" festgelegt werden.

# <span id="page-23-2"></span>6.2. Allgemeine Einstellungen

![](_page_23_Picture_123.jpeg)

Stellen Sie grundlegende Eigenschaften der Datenübertragung ein.

# <span id="page-23-3"></span>6.3. Temperatur Messwert

Mithilfe des Offsets können Sie den zu sendenden Messwert justieren.

![](_page_23_Picture_124.jpeg)

Das Gerät kann aus dem eigenem Messwert und einem externen Wert einen Mischwert berechnen. Stellen Sie falls gewünscht die Mischwertberechnung ein. Wird ein externer Anteil verwendet, beziehen sich alle folgenden Einstellungen (Grenzwerte etc.) auf den Gesamtmesswert.

![](_page_23_Picture_125.jpeg)

![](_page_24_Picture_145.jpeg)

Der minimale und maximale Messwert kann gespeichert und auf den Bus gesendet werden. Mit den Objekten "Reset Temperatur Min/Maximalwert" können die Werte auf die aktuellen Messwerte zurückgesetzt werden. Die Werte bleiben nach einem Reset nicht erhalten.

```
Minimal- und Maximalwert verwenden Nein • Ja
```
# <span id="page-24-0"></span>6.4. Temperatur Grenzwerte

Aktivieren Sie die benötigten Temperatur-Grenzwerte. Die Menüs für die weitere Einstellung der Grenzwerte werden daraufhin angezeigt.

![](_page_24_Picture_146.jpeg)

### <span id="page-24-1"></span>6.4.1. Grenzwert 1, 2, 3

### <span id="page-24-2"></span>**Grenzwert**

Stellen Sie ein, in welchen Fällen per Objekt empfangenen Grenzwert erhalten bleiben sollen. Der Parameter wird nur berücksichtigt, wenn die Einstellung per Objekt weiter unten aktiviert ist. Beachten Sie, dass die Einstellung "nach Spannungswiederkehr und Programmierung" nicht für die Erstinbetriebnahme verwendet werden sollte, da bis zur 1. Kommunikation stets die Werkseinstellungen verwendet werden (Einstellung über Objekte wird ignoriert).

Der Grenzwert kann per Parameter direkt im Applikationsprogramm eingestellt oder per Kommunikationsobjekt über den Bus vorgegeben werden.

#### *Grenzwertvorgabe per Parameter:*

Stellen Sie Grenzwert und Hysterese direkt ein.

![](_page_24_Picture_147.jpeg)

#### *Grenzwertvorgabe per Kommunikationsobjekt:*

Geben Sie vor, wie der Grenzwert vom Bus empfangen wird. Grundsätzlich kann ein neuer Wert empfangen werden oder nur ein Befehl zum Anheben oder Absenken.

Bei der Erstinbetriebnahme muss ein Grenzwert vorgegeben werden, der bis zur 1. Kommunikation eines neuen Grenzwerts gültig ist. Bei bereits in Betrieb genommenem Gerät kann der zuletzt kommunizierte Grenzwert verwendet werden. Grundsätzlich wird ein Temperaturbereich vorgegeben in dem der Grenzwert verändert werden kann (Objektwertbegrenzung).

Ein gesetzter Grenzwert bleibt solange erhalten, bis ein neuer Wert oder eine Änderung übertragen wird. Der aktuelle Wert wird gespeichert, damit er bei Spannungsausfall erhalten bleibt und bei Rückkehr der Betriebsspannung wieder zur Verfügung steht.

![](_page_25_Picture_157.jpeg)

Unabhängig von der Art der Grenzwertvorgabe stellen Sie die Hysterese ein.

![](_page_25_Picture_158.jpeg)

#### <span id="page-25-0"></span>Schaltausgang

Stellen Sie das Verhalten des Schaltausgangs bei Grenzwert-Über-/Unterschreitung ein. Die Schaltverzögerung des Ausgangs kann über Objekte oder direkt als Parameter eingestellt werden.

![](_page_25_Picture_159.jpeg)

![](_page_26_Picture_166.jpeg)

### <span id="page-26-0"></span>Sperre

Der Schaltausgang kann durch ein Objekt gesperrt werden.

![](_page_26_Picture_167.jpeg)

Wenn die Sperre aktiviert ist, machen Sie hier Vorgaben für das Verhalten des Ausgangs während der Sperre.

![](_page_26_Picture_168.jpeg)

Das Verhalten des Schaltausgangs beim Freigeben ist abhängig vom Wert des Parameters "Schaltausgang sendet" (siehe "Schaltausgang")

![](_page_26_Picture_169.jpeg)

# <span id="page-26-1"></span>6.5. Temperatur-PI-Regelung

Aktivieren Sie die Regelung, wenn Sie sie verwenden möchten.

![](_page_26_Picture_170.jpeg)

#### <span id="page-27-0"></span>Regelung Allgemein

Stellen Sie ein, in welchen Fällen die per Objekt empfangenen Sollwerte und die Verlängerungszeit erhalten bleiben sollen. Der Parameter wird nur berücksichtigt, wenn die Einstellung per Objekt weiter unten aktiviert ist. Beachten Sie, dass die Einstellung "nach Spannungswiederkehr und Programmierung" nicht für die Erstinbetriebnahme verwendet werden sollte, da bis zur 1. Kommunikation stets die Werkseinstellungen verwendet werden (Einstellung über Objekte wird ignoriert).

Zur bedarfsgerechten Regelung der Raumtemperatur werden die Modi Komfort, Standby, Eco und Gebäudeschutz verwendet.

Komfort bei Anwesenheit,

**Standby** bei Abwesenheit,

Eco als Nachtmodus und

Frost-/Hitzeschutz (Gebäudeschutz) z. B. bei geöffnetem Fenster.

In den Einstellungen des Temperaturreglers werden die Solltemperaturen für die einzelnen Modi festgelegt. Über Objekte wird bestimmt, welcher Modus ausgeführt werden soll. Ein Moduswechsel kann manuell oder automatisch (z. B. durch Zeitschaltuhr, Fensterkontakt) ausgelöst werden.

Der Modus kann über zwei 8 Bit-Objekte umgeschaltet werden, die unterschiedliche Priorität haben. Objekte

"... HVAC Modus (Prio 2)" für Umschaltung im Alltagsbetrieb und

"... HVAC Modus (Prio 1)" für zentrale Umschaltung mit höherer Priorität.

Die Objekte sind wie folgt kodiert:

 $0 =$  Auto

1 = Komfort

- $2 =$ Standby
- $3 = Fc0$
- 4 = Gebäudeschutz

Alternativ können drei Objekte verwendet werden, wobei dann ein Objekt zwischen Eco- und Standby-Modus umschaltet und die beiden anderen den Komfortmodus bzw. den Frost-/Hitzeschutzmodus aktivieren. Das Komfort-Objekt blockiert dabei das Eco/ Standby-Objekt, die höchste Priorität hat das Frost-/Hitzeschutz-Objekt. Objekte

.... Modus (1: Eco, 0: Standby)",

".... Modus Komfort Aktivierung" und

"... Modus Frost-/Hitzeschutz Aktivierung"

![](_page_27_Picture_186.jpeg)

Legen Sie fest, welcher **Modus nach einem Reset** (z. B. Stromausfall, Reset der Linie über den Bus) ausgeführt werden soll (Default).

Konfigurieren Sie dann die Sperrung der Temperaturregelung durch das Sperrobjekt.

![](_page_27_Picture_187.jpeg)

![](_page_28_Picture_139.jpeg)

Stellen Sie ein, wann die aktuellen Stellgrößen der Regelung auf den Bus gesendet werden. Das zyklische Senden bietet mehr Sicherheit falls ein Telegramm nicht beim Empfänger ankommt. Auch eine zyklische Überwachung durch den Aktor kann damit eingerichtet werden.

![](_page_28_Picture_140.jpeg)

Das Statusobjekt gibt den aktuellen Zustand der Stellgröße aus (0% = AUS, >0% = EIN) und kann beispielsweise zur Visualisierung genutzt werden oder um die Heizungspumpe abzuschalten, sobald keine Heizung mehr läuft.

![](_page_28_Picture_141.jpeg)

Definieren Sie dann die Art der Regelung. Heizungen und/oder Kühlungen können in zwei Stufen gesteuert werden.

![](_page_28_Picture_142.jpeg)

#### <span id="page-28-0"></span>Sollwert Allgemein

Sollwerte können entweder für jeden Modus separat vorgegeben werden oder der Komfortsollwert wird als Basiswert verwendet.

Wird die Regelung zum Heizen *und* Kühlen verwendet, kann zusätzlich die Einstellung "separat mit Umschaltobjekt" gewählt werden. Systeme, die im Sommer als Kühlung und im Winter als Heizung verwendet werden, können so umgestellt werden.

Bei Verwendung des Basiswerts wird für die anderen Modi nur die Abweichung vom Komfortsollwert angegeben (z. B. 2°C weniger für Standby-Modus).

![](_page_29_Picture_147.jpeg)

Die Schrittweite für die Sollwertveränderung wird vorgegeben. Ob die Änderung nur temporär aktiv bleibt (nicht speichern) oder aber auch nach Spannungswiederkehr (und Programmierung) gespeichert bleiben, wird hier festgelegt. Dies gilt auch für eine Komfortverlängerung.

![](_page_29_Picture_148.jpeg)

Aus dem Eco-Modus, also Nachtbetrieb, kann der Regler über die Komfortverlängerung auf Komfortbetrieb geschaltet werden. So kann der Komfort-Sollwert länger beibehalten werden, wenn beispielsweise Gäste da sind. Die Dauer dieser Komfort-Verlängerungszeit wird vorgegeben. Nach Ablauf der Komfort-Verlängerungszeit schaltet die Regelung wieder in den Eco-Modus.

![](_page_29_Picture_149.jpeg)

### <span id="page-29-0"></span>Sollwert Komfort

Der Komfort-Modus wird in der Regel für Tagbetrieb bei Anwesenheit verwendet. Für den Komfort-Sollwert wird ein Startwert definiert und ein Temperaturbereich, in dem der Sollwert verändert werden kann.

![](_page_29_Picture_150.jpeg)

#### *Wenn Sollwerte separat eingestellt werden:*

![](_page_29_Picture_151.jpeg)

#### *Wenn der Komfortsollwert als Basis verwendet wird:*

Wenn der Komfortsollwert als Basis verwendet wird, wird die Anhebung/Absenkung dieses Werts angegeben.

![](_page_30_Picture_157.jpeg)

Wenn der Komfortsollwert als Basis verwendet wird, wird bei der Regelungsart "Heizen *und* Kühlen" eine Totzone vorgegeben, damit keine direkte Umschaltung von Heizen zu Kühlen erfolgt.

![](_page_30_Picture_158.jpeg)

#### <span id="page-30-0"></span>Sollwert Standby

Der Standby-Modus wird in der Regel für Tagbetrieb bei Abwesenheit verwendet.

#### *Wenn Sollwerte separat eingestellt werden:*

Es wird ein Startsollwert definiert und ein Temperaturbereich, in dem der Sollwert verändert werden kann.

![](_page_30_Picture_159.jpeg)

#### *Wenn der Komfortsollwert als Basis verwendet wird:*

Wenn der Komfortsollwert als Basis verwendet wird, wird die Anhebung/Absenkung dieses Werts angegeben.

![](_page_30_Picture_160.jpeg)

### <span id="page-30-1"></span>Sollwert Eco

Der Eco-Modus wird in der Regel für den Nachtbetrieb verwendet.

#### *Wenn Sollwerte separat eingestellt werden:*

Es wird ein Startsollwert definiert und ein Temperaturbereich, in dem der Sollwert verändert werden kann.

![](_page_31_Picture_164.jpeg)

#### *Wenn der Komfortsollwert als Basis verwendet wird:*

Wenn der Komfortsollwert als Basis verwendet wird, wird die Anhebung/Absenkung dieses Werts angegeben.

![](_page_31_Picture_165.jpeg)

#### <span id="page-31-0"></span>Sollwerte Frost-/Hitzeschutz (Gebäudeschutz)

Der Modus Gebäudeschutz wird z. B. verwendet, so lange Fenster zum Lüften geöffnet sind. Es werden Sollwerte für den Frostschutz (Heizung) und Hitzeschutz (Kühlung) vorgegeben, die von außen nicht verändert werden können (kein Zugriff über Bedienteile usw.). Der Modus Gebäudeschutz kann verzögert aktiviert werden, wodurch das Gebäude noch verlassen werden kann, bevor die Regelung in den Frost-/Hitzeschutzmodus schaltet.

![](_page_31_Picture_166.jpeg)

### <span id="page-31-1"></span>Stellgrößen Allgemein

Diese Einstellung erscheint nur bei den Regelungsarten "Heizen und Kühlen". Hier kann festgelegt werden, ob für die Heizung und für die Kühlung eine gemeinsame Stellgröße verwendet werden soll. Wenn die 2. Stufe eine gemeinsame Stellgröße hat, dann wird auch die Regelungsart der 2. Stufe hier festgelegt.

![](_page_31_Picture_167.jpeg)

![](_page_32_Picture_168.jpeg)

Bei Verwendung der Stellgröße für ein 4/6 Wegeventil gilt: 0%...100% Heizen = 66%...100% Stellgröße AUS = 50% Stellgröße 0%...100% Kühlen = 33%...0% Stellgröße

### <span id="page-32-0"></span>6.5.1. Heizregelung Stufe 1/2

Ist eine Heizregelung konfiguriert, erscheinen ein bzw. zwei Einstellungsabschnitte für die Heizungs-Stufen.

In der 1. Stufe wird die Heizung durch eine PI-Regelung gesteuert, bei der wahlweise Reglerparameter eingegeben oder vorgegebene Anwendungen gewählt werden können.

In der 2. Stufe (also nur bei Zweistufen-Heizung) wird die Heizung durch eine PI- oder eine 2-Punkt-Regelung gesteuert.

In der Stufe 2 muss außerdem die Sollwertdifferenz zwischen beiden Stufen vorgegeben werden, d. h. ab welcher Sollwertunterschreitung die 2. Stufe zugeschaltet wird.

![](_page_32_Picture_169.jpeg)

#### *PI-Regelung mit Reglerparametern:*

Diese Einstellung erlaubt es, die Parameter für die PI-Regelung individuell einzugeben.

![](_page_32_Picture_170.jpeg)

Geben Sie vor, bei welcher Abweichung vom Sollwert die maximale Stellgröße erreicht wird, d. h. ab wann die maximale Heizleistung verwendet wird.

Die Nachstellzeit gibt an, wie schnell die Regelung auf Sollwertabweichungen reagiert. Bei einer kleinen Nachstellzeit reagiert die Regelung mit einem schnellen Anstieg der Stellgröße. Bei einer großen Nachstellzeit reagiert die Regelung sanfter und benötigt länger bis die für die Sollwertabweichung erforderliche Stellgröße erreicht ist.

Hier sollte eine an das Heizsystem angepasste Zeit eingestellt werden (Herstellerangaben beachten).

![](_page_32_Picture_171.jpeg)

Geben Sie nun noch vor, was bei gesperrter Regelung gesendet wird. Stellen Sie hier einen Wert größer 0 (= AUS) ein, um eine Grundwärme zu erhalten, z. B. bei Fußbodenheizungen.

Beim Freigeben folgt die Stellgröße wieder der Regelung.

![](_page_33_Picture_155.jpeg)

Bei gemeinsamer Stellgröße von Heizung und Kühlung wird immer 0 als fester Wert gesendet.

#### *PI-Regelung mit vorgegebener Anwendung:*

Diese Einstellung stellt feste Parameter für häufig Anwendungen bereit.

![](_page_33_Picture_156.jpeg)

Geben Sie nun noch vor, was bei gesperrter Regelung gesendet wird. Stellen Sie hiereinen Wert größer 0 (= AUS) ein, um eine Grundwärme zu erhalten, z. B. bei Fußbodenheizungen.

Beim Freigeben folgt die Stellgröße wieder der Regelung.

![](_page_33_Picture_157.jpeg)

Bei gemeinsamer Stellgröße von Heizung und Kühlung wird immer 0 als fester Wert gesendet.

#### *2-Punkt-Regelung (nur Stufe 2):*

Die 2-Punkt-Regelung wird für Systeme verwendet, die nur EIN und AUS geschaltet werden.

![](_page_34_Picture_160.jpeg)

Geben Sie die Hysterese vor, die verhindert, dass bei Temperaturen im Grenzbereich häufig an- und ausgeschaltet wird.

![](_page_34_Picture_161.jpeg)

Wenn getrennte Stellgrößen verwendet werden, dann wählen Sie, ob die Stellgröße der 2. Stufe ein 1 Bit-Objekt (Ein/Aus) oder ein 8 Bit-Objekt (Ein mit Prozent-Wert/Aus) ist.

![](_page_34_Picture_162.jpeg)

Geben Sie nun noch vor, was bei gesperrter Regelung gesendet wird. Stellen Sie hier einen Wert größer 0 (= AUS) ein, um eine Grundwärme zu erhalten, z. B. bei Fußbodenheizungen. Beim Freigeben folgt die Stellgröße wieder der Regelung.

![](_page_34_Picture_163.jpeg)

### <span id="page-34-0"></span>6.5.2. Kühlregelung Stufe 1/2

Ist eine Kühlregelung konfiguriert, erscheinen ein bzw. zwei Einstellungsabschnitte für die Kühlungs-Stufen.

In der 1. Stufe wird die Kühlung durch eine PI-Regelung gesteuert, bei der wahlweise Reglerparameter eingegeben oder vorgegebene Anwendungen gewählt werden können.

In der 2. Stufe (also nur bei Zweistufen-Kühlung) wird die Kühlung durch eine PI- oder eine 2-Punkt-Regelung gesteuert.

In der Stufe 2 muss außerdem die Sollwertdifferenz zwischen beiden Stufen vorgegeben werden, d. h. ab welcher Sollwertüberschreitung die 2. Stufe zugeschaltet wird.

![](_page_34_Picture_164.jpeg)

#### *PI-Regelung mit Reglerparametern:*

Diese Einstellung erlaubt es, die Parameter für die PI-Regelung individuell einzugeben.

![](_page_35_Picture_157.jpeg)

Geben Sie vor, bei welcher Abweichung vom Sollwert die maximale Stellgröße erreicht wird, d. h. wann die maximale Kühlleistung verwendet wird.

Die Nachstellzeit gibt an, wie schnell die Regelung auf Sollwertabweichungen reagiert. Bei einer kleinen Nachstellzeit reagiert die Regelung mit einem schnellen Anstieg der Stellgröße. Bei einer großen Nachstellzeit reagiert die Regelung sanfter und benötigt länger bis die für die Sollwertabweichung erforderliche Stellgröße erreicht ist. Hier sollte eine an das Kühlsystem angepasste Zeit eingestellt werden (Herstellerangaben beachten).

![](_page_35_Picture_158.jpeg)

Geben Sie nun noch vor, was bei gesperrter Regelung gesendet wird. Beim Freigeben folgt die Stellgröße wieder der Regelung.

![](_page_35_Picture_159.jpeg)

Bei gemeinsamer Stellgröße von Heizung und Kühlung wird immer 0 als fester Wert gesendet.

#### *PI-Regelung mit vorgegebener Anwendung:*

Diese Einstellung stellt feste Parameter für eine Kühldecke bereit.

![](_page_35_Picture_160.jpeg)

Geben Sie nun noch vor, was bei gesperrter Regelung gesendet wird. Beim Freigeben folgt die Stellgröße wieder der Regelung.

![](_page_35_Picture_161.jpeg)

#### *2-Punkt-Regelung (nur Stufe 2):*

Die 2-Punkt-Regelung wird für System verwendet, die nur EIN und AUS geschaltet werden.

![](_page_36_Picture_155.jpeg)

Geben Sie die Hysterese vor, die verhindert, dass bei Temperaturen im Grenzbereich häufig an- und ausgeschaltet wird.

![](_page_36_Picture_156.jpeg)

Wenn getrennte Stellgrößen verwendet werden, dann wählen Sie, ob die Stellgröße der 2. Stufe ein 1 Bit-Objekt (Ein/Aus) oder ein 8 Bit-Objekt (Ein mit Prozent-Wert/Aus) ist.

![](_page_36_Picture_157.jpeg)

Geben Sie nun noch vor, was bei gesperrter Regelung gesendet wird. Beim Freigeben folgt die Stellgröße wieder der Regelung.

![](_page_36_Picture_158.jpeg)

Bei gemeinsamer Stellgröße von Heizung und Kühlung wird immer 0 als fester Wert gesendet.

# <span id="page-36-0"></span>6.6. Feuchte Messwert

Wählen Sie (siehe *[6.2.Allgemeine Einstellungen](#page-23-2)*), ob ein Störobjekt gesendet werden soll, wenn der Sensor defekt ist.

![](_page_36_Picture_159.jpeg)

Mithilfe des Offsets können Sie den zu sendenden Messwert justieren.

![](_page_36_Picture_160.jpeg)

Das Gerät kann aus dem eigenem Messwert und einem externen Wert einen Mischwert berechnen. Stellen Sie falls gewünscht die Mischwertberechnung ein. Wird ein externer Anteil verwendet, beziehen sich alle folgenden Einstellungen (Grenzwerte etc.) auf den Gesamtmesswert.

![](_page_36_Picture_161.jpeg)

![](_page_37_Picture_150.jpeg)

Der minimale und maximale Messwert kann gespeichert und auf den Bus gesendet werden. Mit den Objekten "Reset Feuchte Min/Maximalwert" können die Werte auf die aktuellen Messwerte zurückgesetzt werden. Die Werte bleiben nach einem Reset nicht erhalten.

```
Minimal- und Maximalwert verwenden Nein • Ja
```
# <span id="page-37-0"></span>6.7. Feuchte Grenzwerte

Aktivieren Sie die benötigten Luftfeuchtigkeits-Grenzwerte. Die Menüs für die weitere Einstellung der Grenzwerte werden daraufhin angezeigt.

![](_page_37_Picture_151.jpeg)

### <span id="page-37-1"></span>6.7.1. Grenzwert 1, 2

### <span id="page-37-2"></span>**Grenzwert**

Stellen Sie ein, in welchen Fällen per Objekt empfangenen Grenzwerte und Verzögerungszeiten erhalten bleiben sollen. Der Parameter wird nur berücksichtigt, wenn die Einstellung per Objekt weiter unten aktiviert ist. Beachten Sie, dass die Einstellung "nach Spannungswiederkehr und Programmierung" nicht für die Erstinbetriebnahme verwendet werden sollte, da bis zur 1. Kommunikation stets die Werkseinstellungen verwendet werden (Einstellung über Objekte wird ignoriert).

Der Grenzwert kann per Parameter direkt im Applikationsprogramm eingestellt oder per Kommunikationsobjekt über den Bus vorgegeben werden.

#### *Grenzwertvorgabe per Parameter:*

Stellen Sie Grenzwert und Hysterese direkt ein.

![](_page_37_Picture_152.jpeg)

#### *Grenzwertvorgabe per Kommunikationsobjekt:*

Geben Sie vor, wie der Grenzwert vom Bus empfangen wird. Grundsätzlich kann ein neuer Wert empfangen werden oder nur ein Befehl zum Anheben oder Absenken.

Bei der Erstinbetriebnahme muss ein Grenzwert vorgegeben werden, der bis zur 1. Kommunikation eines neuen Grenzwerts gültig ist. Bei bereits in Betrieb genommenem Gerät kann der zuletzt kommunizierte Grenzwert verwendet werden. Grundsätzlich wird ein Feuchtebereich vorgegeben in dem der Grenzwert verändert werden kann (Objektwertbegrenzung).

Ein gesetzter Grenzwert bleibt solange erhalten, bis ein neuer Wert oder eine Änderung übertragen wird. Der aktuelle Wert wird gespeichert, damit er bei Spannungsausfall erhalten bleibt und bei Rückkehr der Betriebsspannung wieder zur Verfügung steht.

![](_page_38_Picture_167.jpeg)

Unabhängig von der Art der Grenzwertvorgabe stellen Sie die Hysterese ein.

![](_page_38_Picture_168.jpeg)

#### <span id="page-38-0"></span>Schaltausgang

Stellen Sie das Verhalten des Schaltausgangs bei Grenzwert-Über-/Unterschreitung ein. Die Schaltverzögerung des Ausgangs kann über Objekte oder direkt als Parameter eingestellt werden.

![](_page_38_Picture_169.jpeg)

![](_page_39_Picture_149.jpeg)

#### <span id="page-39-0"></span>Sperre

Der Schaltausgang kann durch ein Objekt gesperrt werden.

![](_page_39_Picture_150.jpeg)

Wenn die Sperre aktiviert ist, machen Sie hier Vorgaben für das Verhalten des Ausgangs während der Sperre.

![](_page_39_Picture_151.jpeg)

Das Verhalten des Schaltausgangs beim Freigeben ist abhängig vom Wert des Parameters "Schaltausgang sendet" (siehe "Schaltausgang")

![](_page_39_Picture_152.jpeg)

# <span id="page-40-0"></span>6.8. Feuchte-PI-Regelung

Wenn Sie die Feuchtigkeits-Regelung aktivieren, können Sie im Folgenden Einstellungen zu Regelungsart, Sollwerten, Befeuchten und Entfeuchten vornehmen.

![](_page_40_Picture_139.jpeg)

### <span id="page-40-1"></span>Regelung allgemein

Mit dem Sensor KNX TH-UP Touch CH kann eine ein- oder zweistufige Entfeuchtung oder eine kombinierte Be-/Entfeuchtung geregelt werden.

![](_page_40_Picture_140.jpeg)

Konfigurieren Sie die Sperrung der Feuchteregelung durch das Sperrobjekt.

![](_page_40_Picture_141.jpeg)

Stellen Sie ein, wann die aktuellen Stellgrößen der Regelung auf den Bus gesendet werden. Das zyklische Senden bietet mehr Sicherheit falls ein Telegramm nicht beim Empfänger ankommt. Auch eine zyklische Überwachung durch einen Aktor kann damit eingerichtet werden.

![](_page_40_Picture_142.jpeg)

Das Statusobjekt gibt den aktuellen Zustand des Ausgangs Stellgröße aus (0 = AUS, >0 = EIN) und kann beispielsweise zur Visualisierung genutzt werden.

![](_page_40_Picture_143.jpeg)

#### <span id="page-41-0"></span>Regler-Sollwert

Stellen Sie ein, in welchen Fällen der per Objekt empfangene Sollwert erhalten bleiben soll. Beachten Sie, dass die Einstellung "nach Spannungswiederkehr und Programmierung" nicht für die Erstinbetriebnahme verwendet werden sollte, da bis zur 1. Kommunikation stets die Werkseinstellungen verwendet werden (Einstellung über Obiekte wird ignoriert).

Bei der Erstinbetriebnahme muss ein **Sollwert** vorgegeben werden, der bis zur 1. Kommunikation eines neuen Sollwerts gültig ist. Bei bereits in Betrieb genommenem Gerät kann der zuletzt kommunizierte Sollwert verwendet werden. Grundsätzlich wird ein Luftfeuchtebereich vorgegeben in dem der Sollwert verändert werden kann (Objektwertbegrenzung).

Geben Sie vor, wie der Sollwert vom Bus empfangen wird. Es kann ein neuer Wert empfangen werden oder nur ein Befehl zum Anheben oder Absenken.

Ein gesetzter Sollwert bleibt solange erhalten, bis ein neuer Wert oder eine Änderung übertragen wird. Der aktuelle Wert wird gespeichert, damit er bei Spannungsausfall erhalten bleibt und bei Rückkehr der Betriebsspannung wieder zur Verfügung steht.

#### *Sollwertvorgabe per Parameter:*

Stellen Sie Sollwert und Hysterese direkt ein.

![](_page_41_Picture_174.jpeg)

Sollwertvorgabe per Kommunikationsobjekt:

![](_page_41_Picture_175.jpeg)

Bei der Regelungsart "Befeuchten und Entfeuchten" wird eine Totzone vorgegeben, damit eine direkte Umschaltung von Befeuchten zu Entfeuchten vermieden werden kann.

Totzone zwischen Be- und Entfeuchten in % *(nur wenn be- UND entfeuchtet wird)* 0…50; 15 Die Befeuchtung beginnt wenn die relative Luftfeuchtigkeit kleiner oder gleich ist wie Sollwert - Totzonenwert.

### <span id="page-42-0"></span>Entfeuchtung bzw. Befeuchtung

Je nach Regelungsart erscheinen Einstellungsabschnitte für Befeuchten und Entfeuchten (1./2. Stufe).

Beim Zweistufenentfeuchten muss die Sollwertdifferenz zwischen beiden Stufen vorgegeben werden, d. h. ab welcher Sollwertunterschreitung die 2. Stufe zugeschaltet wird.

![](_page_42_Picture_141.jpeg)

Geben Sie vor, bei welcher Abweichung vom Sollwert die maximale Stellgröße erreicht wird, d. h. ab wann die maximale Leistung verwendet wird.

Die Nachstellzeit gibt an, wie schnell die Regelung auf Sollwertabweichungen reagiert. Bei einer kleinen Nachstellzeit reagiert die Regelung mit einem schnellen Anstieg der Stellgröße. Bei einer großen Nachstellzeit reagiert die Regelung sanfter und benötigt länger bis die für die Sollwertabweichung erforderliche Stellgröße erreicht ist.

Hier sollte eine an das Be-/Entfeuchtungssystem angepasste Zeit eingestellt werden (Herstellerangaben beachten).

![](_page_42_Picture_142.jpeg)

Geben Sie nun noch vor, was bei gesperrter Regelung gesendet wird. Beim Freigeben folgt die Stellgröße wieder der Regelung.

![](_page_42_Picture_143.jpeg)

# <span id="page-42-1"></span>6.9. Taupunkttemperatur

Der Sensor KNX TH-UP Touch CH errechnet die Taupunkttemperatur und gibt den Wert auf den Bus aus.

![](_page_42_Picture_144.jpeg)

![](_page_43_Picture_166.jpeg)

Aktivieren Sie die Überwachung der Kühlmediumtemperatur, falls benötigt. Das Menüs für die weitere Einstellung der Überwachung wird daraufhin angezeigt.

![](_page_43_Picture_167.jpeg)

### <span id="page-43-0"></span>6.9.1. Kühlmediumtemperatur Überwachung

Für die Temperatur des Kühlmediums kann ein Grenzwert eingestellt werden, der sich an der aktuellen Taupunkttemperatur orientiert (Offset/Abweichung). Der Schaltausgang der Kühlmediumtemperatur-Überwachung kann vor Kondenswasserbildung im System warnen bzw. geeignete Gegenmaßnahmen aktivieren.

### <span id="page-43-1"></span>**Grenzwert**

Grenzwert = Taupunkttemperatur + Offset

Stellen Sie ein, in welchen Fällen der per Objekt empfangene Offset erhalten bleiben soll. Beachten Sie, dass die Einstellung "nach Spannungswiederkehr und Programmierung" nicht für die Erstinbetriebnahme verwendet werden sollte, da bis zur 1. Kommunikation stets die Werkseinstellungen verwendet werden (Einstellung über Objekte wird ignoriert).

![](_page_43_Picture_168.jpeg)

Bei der Erstinbetriebnahme muss ein **Offset** vorgegeben werden, der bis zur 1. Kommunikation eines neuen Offsets gültig ist. Bei bereits in Betrieb genommenem Gerät kann der zuletzt kommunizierte Offset verwendet werden.

Ein gesetzter Offset bleibt solange erhalten, bis ein neuer Wert oder eine Änderung übertragen wird. Der aktuelle Wert wird gespeichert, damit er bei Spannungsausfall erhalten bleibt und bei Rückkehr der Betriebsspannung wieder zur Verfügung steht.

![](_page_43_Picture_169.jpeg)

![](_page_44_Picture_168.jpeg)

### <span id="page-44-0"></span>**Schaltausgang**

Die Schaltverzögerung des Ausgangs kann über Objekte oder direkt als Parameter eingestellt werden.

![](_page_44_Picture_169.jpeg)

### <span id="page-44-1"></span>Sperrung

Der Schaltausgang kann durch ein Objekt gesperrt werden. Machen Sie hier Vorgaben für das Verhalten des Ausgangs während der Sperre.

![](_page_44_Picture_170.jpeg)

Das Verhalten des Schaltausgangs beim Freigeben ist abhängig vom Wert des Parameters "Schaltausgang sendet" (siehe "Schaltausgang")

![](_page_45_Picture_139.jpeg)

# <span id="page-45-0"></span>6.10. Absolute Feuchte

Der absolute Feuchtewert der Luft wird vom KNX TH-UP Touch CH erfasst und kann auf den Bus ausgegeben werden.

![](_page_45_Picture_140.jpeg)

# <span id="page-45-1"></span>6.11. Behaglichkeitsfeld

Der Sensor KNX TH-UP Touch CH kann ein Telegramm auf den Bus senden, wenn das Behaglichkeitsfeld verlassen wird. Damit kann beispielsweise die Einhaltung der DIN 1946 überwacht werden (Standardwerte) oder auch ein eigenes Behaglichkeitsfeld definiert werden.

![](_page_45_Picture_141.jpeg)

Sensor KNX TH-UP Touch CH • Stand: 12.02.2020 • Technische Änderungen und Irrtümer vorbehalten.

![](_page_46_Picture_145.jpeg)

Definieren Sie das Behaglichkeitsfeld, indem Sie Minimal- und Maximalwerte für Temperatur und Feuchte angeben. Die angegebenen Standardwert entsprechen der DIN 1946

![](_page_46_Picture_146.jpeg)

Hysterese der Temperatur: 1°C

Hysterese der relative Feuchte: 2% rF Hysterese der absoluten Feuchte: 2 g/kg

# <span id="page-46-0"></span>6.12. Stellgrößenvergleicher

Durch die integrierten Stellgrößenvergleicher können Maximal-, Minimal- und Mittelwerte ausgegeben werden.

![](_page_46_Picture_147.jpeg)

### <span id="page-46-1"></span>6.12.1. Stellgrößenvergleicher 1/2

Legen Sie fest, was der Stellgrößenvergleicher ausgeben soll und aktivieren Sie die zu verwendenden Eingangsobjekte. Zudem können Sendeverhalten und Sperre eingestellt werden.

![](_page_46_Picture_148.jpeg)

![](_page_47_Picture_151.jpeg)

# <span id="page-47-0"></span>6.13. Logik

Das Gerät stellt 16 Logikeingänge, vier UND- und vier ODER-Logikgatter zur Verfügung.

Aktivieren Sie die Logikeingänge und weisen Sie Objektwerte bis zur 1. Kommunikation zu.

![](_page_47_Picture_152.jpeg)

Aktivieren Sie die benötigten Logikausgänge.

### <span id="page-47-1"></span>UND Logik

![](_page_47_Picture_153.jpeg)

### <span id="page-47-2"></span>ODER Logik

![](_page_47_Picture_154.jpeg)

![](_page_48_Picture_151.jpeg)

### <span id="page-48-0"></span>6.13.1. UND Logik 1-4 und ODER Logik 1-4

Für die UND- und die ODER-Logik stehen die gleichen Einstellungsmöglichkeiten zur Verfügung.

Jeder Logikausgang kann ein 1 Bit- oder zwei 8 Bit-Objekte senden. Legen Sie jeweils fest was der Ausgang sendet bei Logik = 1 und = 0.

![](_page_48_Picture_152.jpeg)

Wenn die Ausgangsart ein 1 Bit-Objekt ist, stellen Sie die Ausgangswerte für verschiedenen Zustände ein.

![](_page_48_Picture_153.jpeg)

Wenn die Ausgangsart zwei 8 Bit-Objekte sind, stellen Sie Objektart und die Ausgangswerte für verschiedenen Zustände ein.

![](_page_48_Picture_154.jpeg)

Stellen Sie das Sendeverhalten des Ausgangs ein.

![](_page_49_Picture_153.jpeg)

#### <span id="page-49-0"></span>Sperrung

Aktivieren Sie bei Bedarf die Sperre des Logikausgangs und stellen Sie ein, was eine 1 bzw. 0 am Sperreingang bedeutet und was beim Sperren geschieht.

![](_page_49_Picture_154.jpeg)

### <span id="page-49-1"></span>6.13.2. Verknüpfungseingänge der UND Logik

nicht verwenden Logikeingang 1 Logikeingang 1 invertiert Logikeingang 2 Logikeingang 2 invertiert Logikeingang 3 Logikeingang 3 invertiert Logikeingang 4 Logikeingang 4 invertiert Logikeingang 5 Logikeingang 5 invertiert Logikeingang 6 Logikeingang 6 invertiert Logikeingang 7 Logikeingang 7 invertiert Logikeingang 8 Logikeingang 8 invertiert Logikeingang 9 Logikeingang 9 invertiert

Logikeingang 10 Logikeingang 10 invertiert Logikeingang 11 Logikeingang 11 invertiert Logikeingang 12 Logikeingang 12 invertiert Logikeingang 13 Logikeingang 13 invertiert Logikeingang 14 Logikeingang 14 invertiert Logikeingang 15 Logikeingang 15 invertiert Logikeingang 16 Logikeingang 16 invertiert Temperatur-/Feuchtesensor Störung =EIN Temperatur-/Feuchtesensor Störung = AUS Schaltausgang 1 Temperatur Schaltausgang 1 Temperatur invertiert Schaltausgang 2 Temperatur Schaltausgang 2 Temperatur invertiert Schaltausgang 3 Temperatur Schaltausgang 3 Temperatur invertiert Temperaturregler Komfort aktiv Temperaturregler Komfort inaktiv Temperaturregler Eco aktiv Temperaturregler Eco inaktiv Temperaturregler Standby aktiv Temperaturregler Standby inaktiv Temperaturregler Frost/Hitze aktiv Temperaturregler Frost/Hitze inaktiv Temperaturregler Status Heizung 1 Temperaturregler Status Heizung 1 invertiert Temperaturregler Status Heizung 2 Temperaturregler Status Heizung 2 invertiert Temperaturregler Status Kühlung 1 Temperaturregler Status Kühlung 1 invertiert Temperaturregler Status Kühlung 2 Temperaturregler Status Kühlung 2 invertiert Schaltausgang 1 Feuchte Schaltausgang 1 Feuchte invertiert Schaltausgang 2 Feuchte Schaltausgang 2 Feuchte invertiert Feuchte Regler Status Entfeuchtung 1 Feuchte Regler Status Entfeuchtung 1 invertiert Feuchte Regler Status Entfeuchtung 2 Feuchte Regler Status Entfeuchtung 2 invertiert Feuchteregler Status Befeuchtung Feuchteregler Status Befeuchtung invertiert

Schaltausgang Kühlmediumtemperatur Schaltausgang Kühlmediumtemperatur invertiert Raumklima Status Raumklima Status invertiert

### <span id="page-51-0"></span>6.13.3. Verknüpfungseingänge der ODER Logik

Die Verknüpfungseingänge der ODER Logik entsprechen denen der UND Logik. Zusätzlich stehen der ODER Logik die folgenden Eingänge zur Verfügung:

Schaltausgang UND Logik 1 Schaltausgang UND Logik 1 invertiert Schaltausgang UND Logik 2 Schaltausgang UND Logik 2 invertiert Schaltausgang UND Logik 3 Schaltausgang UND Logik 3 invertiert Schaltausgang UND Logik 4 Schaltausgang UND Logik 4 invertiert

# <span id="page-51-1"></span>6.14. Display

Passen Sie hier die Einstellungen für das Display an.

![](_page_51_Picture_138.jpeg)

Stellen Sie Kontrast und die Anzahl der Zeilen ein, sowie die Art der Temperatursollwert-Anzeige.

![](_page_51_Picture_139.jpeg)

![](_page_52_Picture_108.jpeg)

Wählen Sie, ob Sie die Rücksprungfreigabe verwenden möchten.

![](_page_52_Picture_109.jpeg)

Wählen Sie, ob Eingangsobjekte verwendet werden sollen.

![](_page_52_Picture_110.jpeg)

Stellen Sie ein, was als Displayanzeige erscheinen soll.

![](_page_52_Picture_111.jpeg)

In der folgenden Tabelle finden Sie eine Auflistung mit den anderen Auswahlmöglichkeiten:

![](_page_53_Picture_173.jpeg)

# <span id="page-53-0"></span>6.15. Taster

Passen Sie hier die Tastereinstellungen an.

![](_page_54_Picture_133.jpeg)

### <span id="page-54-0"></span>6.15.1. Taster zur Temperaturregelung

### <span id="page-54-1"></span>6.15.2. Taster als Tasterschnittstelle

Wählen Sie, ob Sie den Taster als Tasterschnittstelle verwenden möchten und stellen Sie die Funktion ein.

![](_page_54_Picture_134.jpeg)

Stellen Sie ein, was beim Drücken der Taste passieren soll.

![](_page_54_Picture_135.jpeg)

![](_page_55_Picture_157.jpeg)

#### *Tasterschnittstelle als Umschalter*

![](_page_55_Picture_158.jpeg)

#### *Tasterschnittstelle als Jalousie*

![](_page_55_Picture_159.jpeg)

#### Standard:

![](_page_55_Picture_160.jpeg)

Standard invertiert:

![](_page_55_Picture_161.jpeg)

Komfortmodus:

![](_page_55_Picture_162.jpeg)

Totmannschaltung:

![](_page_55_Picture_163.jpeg)

![](_page_56_Picture_153.jpeg)

#### *Tasterschnittstelle als Rollladen*

Standard:

![](_page_56_Picture_154.jpeg)

Standard invertiert:

![](_page_56_Picture_155.jpeg)

Komfortmodus:

![](_page_56_Picture_156.jpeg)

Totmannschaltung:

![](_page_56_Picture_157.jpeg)

#### *Tasterschnittstelle als Markise*

![](_page_56_Picture_158.jpeg)

Standard:

![](_page_57_Picture_158.jpeg)

Standard invertiert:

![](_page_57_Picture_159.jpeg)

Komfortmodus:

![](_page_57_Picture_160.jpeg)

Totmannschaltung:

![](_page_57_Picture_161.jpeg)

#### *Tasterschnittstelle als Fenster*

![](_page_57_Picture_162.jpeg)

Standard:

![](_page_57_Picture_163.jpeg)

Standard invertiert:

![](_page_57_Picture_164.jpeg)

![](_page_58_Picture_148.jpeg)

#### Komfortmodus:

![](_page_58_Picture_149.jpeg)

Totmannschaltung:

![](_page_58_Picture_150.jpeg)

#### *Tasterschnittstelle als Dimmer*

![](_page_58_Picture_151.jpeg)

#### *Tasterschnittstelle als 8-Bit-Wertgeber*

![](_page_58_Picture_152.jpeg)

#### *Tasterschnittstelle als 16-Bit-Wertgeber*

![](_page_58_Picture_153.jpeg)

#### *Tasterschnittstelle als Szenenaufruf*

![](_page_58_Picture_154.jpeg)

![](_page_59_Picture_0.jpeg)

Elsner Elektronik GmbH Steuerungs- und Automatisierungstechnik

Sohlengrund 16 75395 Ostelsheim Tel. +49 (0) 70 33 / 30 945-0 info@elsner-elektronik.de Deutschland Fax +49 (0) 70 33 / 30 945-20 www.elsner-elektronik.de